Для входа на портал электронного обучения откройте браузер (рекомендуется использовать Google Chrome) и наберите в адресной строке https://course.barmed.b[y.](https://elearn.urfu.ru/) Также вы можете воспользоваться доступом к порталу с сайта https://barmed.by – раздел «Слушателям» → Дистанционные образовательные технологии.

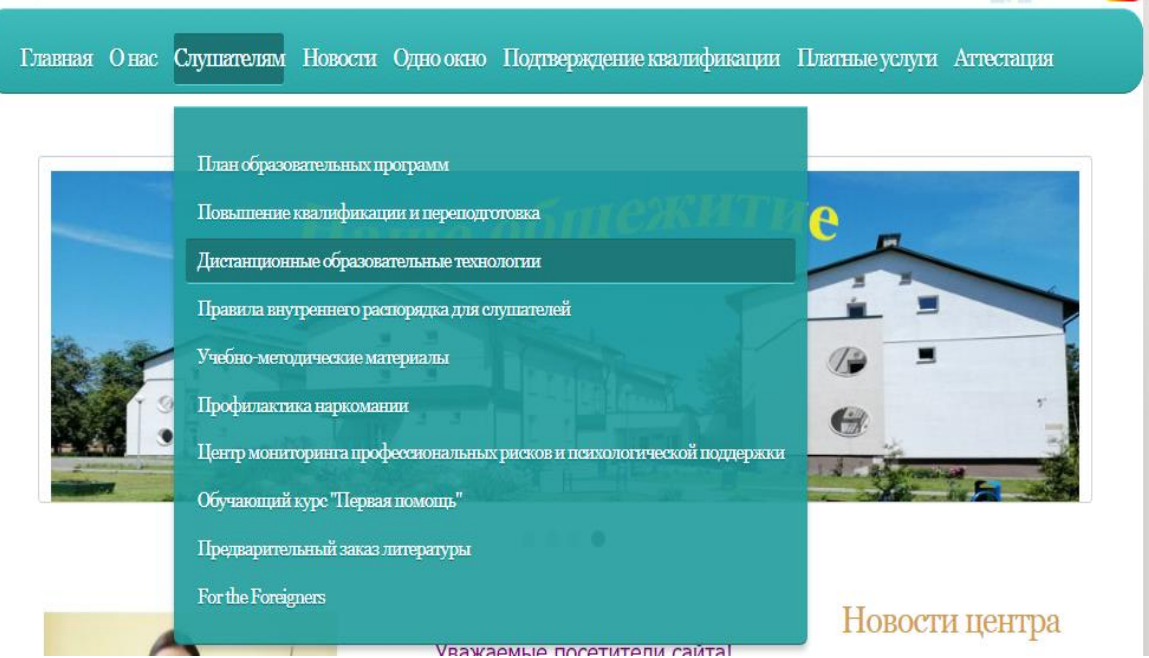

## При корректном переходе откроется следующее окно:

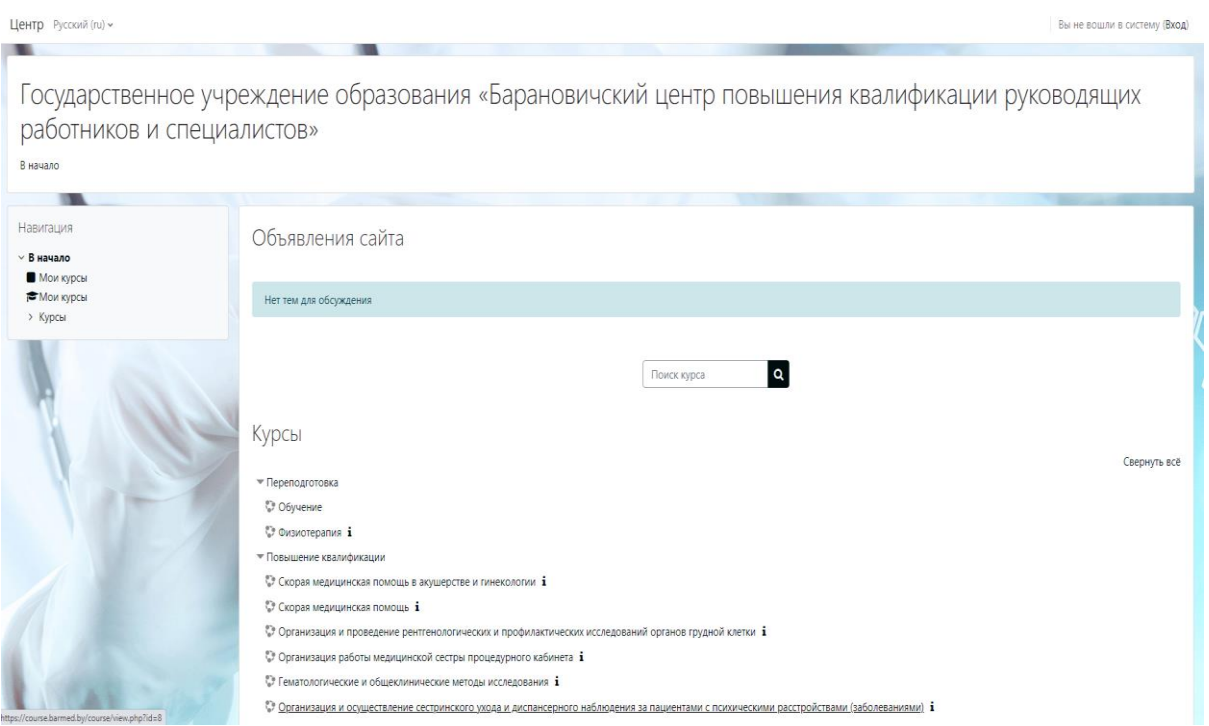

В верхнем правом углу нажмите кнопку «Вход».

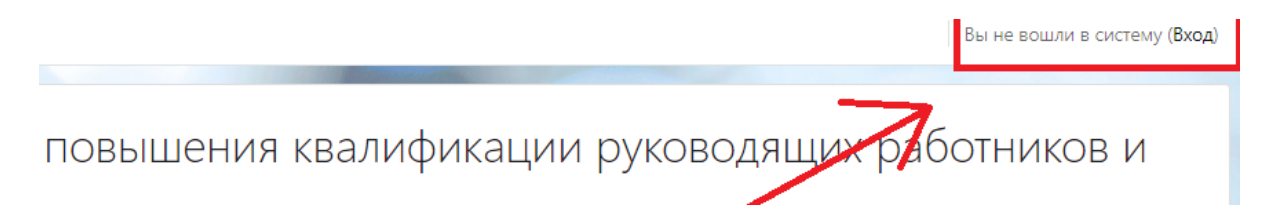

Откроется окно авторизации, в котором введите логин и пароль учетной записи и нажмите кнопку «Вход».

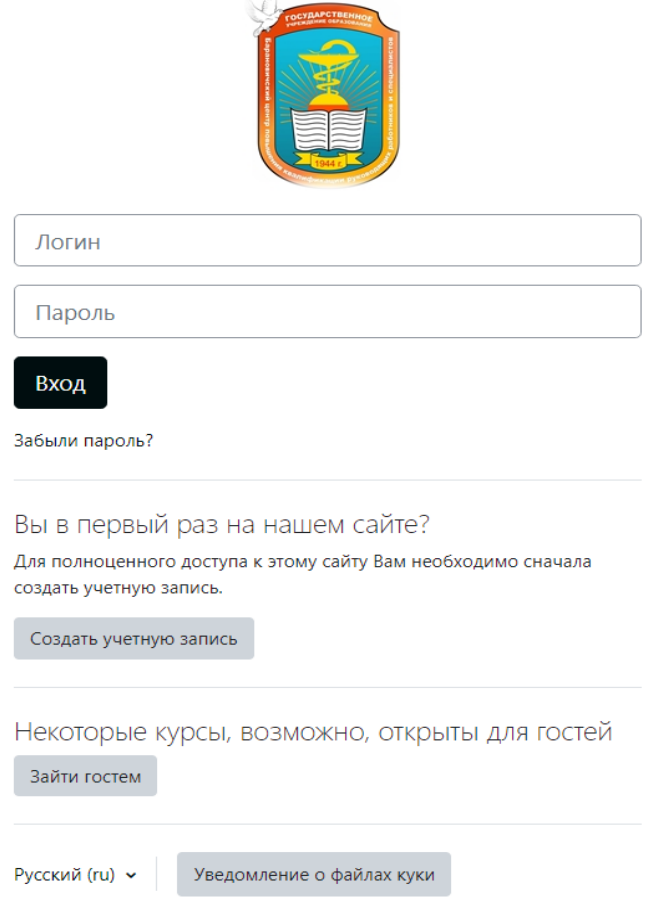

При первом посещение необходимо создать учетную запись.

## Новая учетная запись

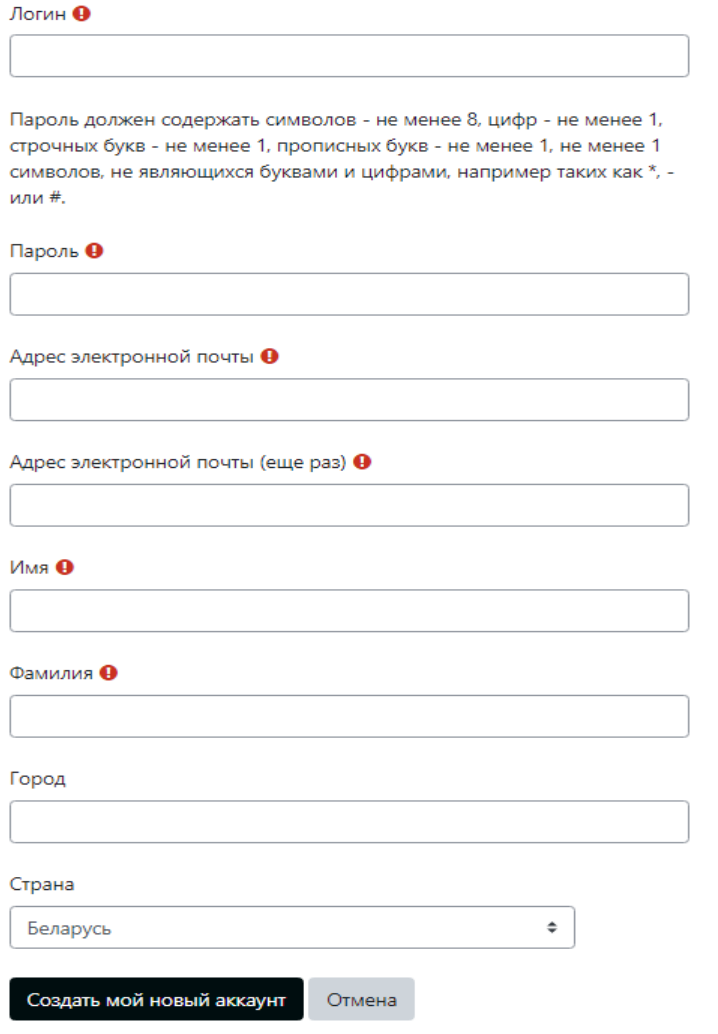

Обязательные для заполнения поля в этой форме помечены  $\mathbf \Theta$ .

При успешной авторизации откроется главная страница портала электронного обучения, слева отобразится основное меню.

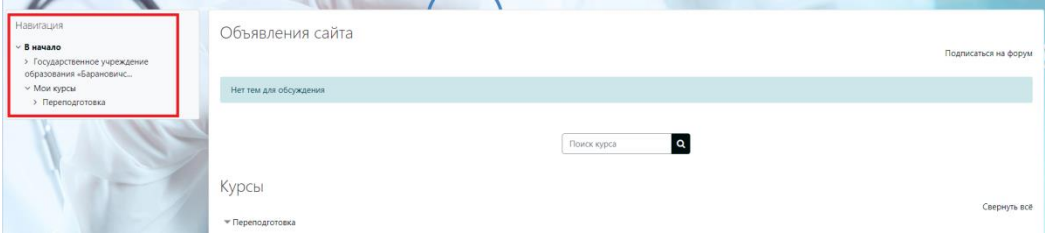

Для поиска своего курса воспользуйтесь поиском.

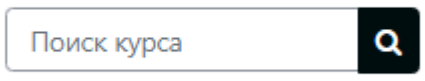

Затем выберите свой курс и осуществите запись на него по кодовому слову.

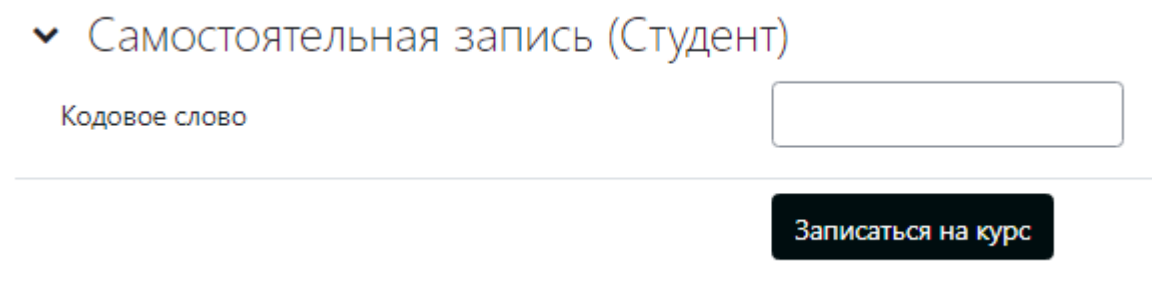

Кодовое слово можно узнать у преподавателя.

Ваш курс будет отображаться в основном меню с лева во вкладке мои курсы.

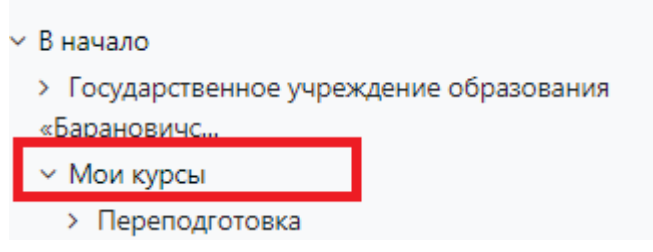